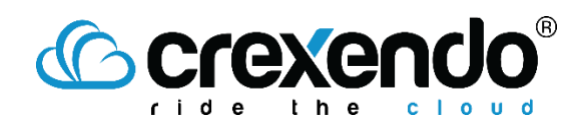

## Introduction

Contacts need to be added to the MessageMedia portal to send SMS messages. This guide provides the steps to add contacts to the portal so they can be added to a campaign.

## How to Add Contacts to MessageMedia

- 1. Login to your MessageMedia account.
- 2. Hover over the "**Contacts**" icon and click on the "**All Contacts**" option which will bring up a list of all contacts saved to the account.

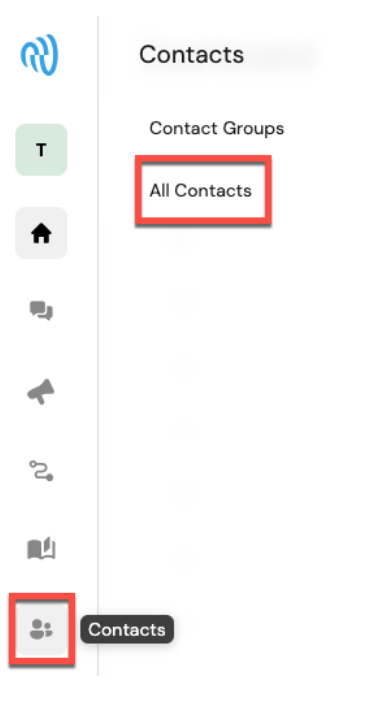

From this option, you can edit, add, and delete contacts and send messages.

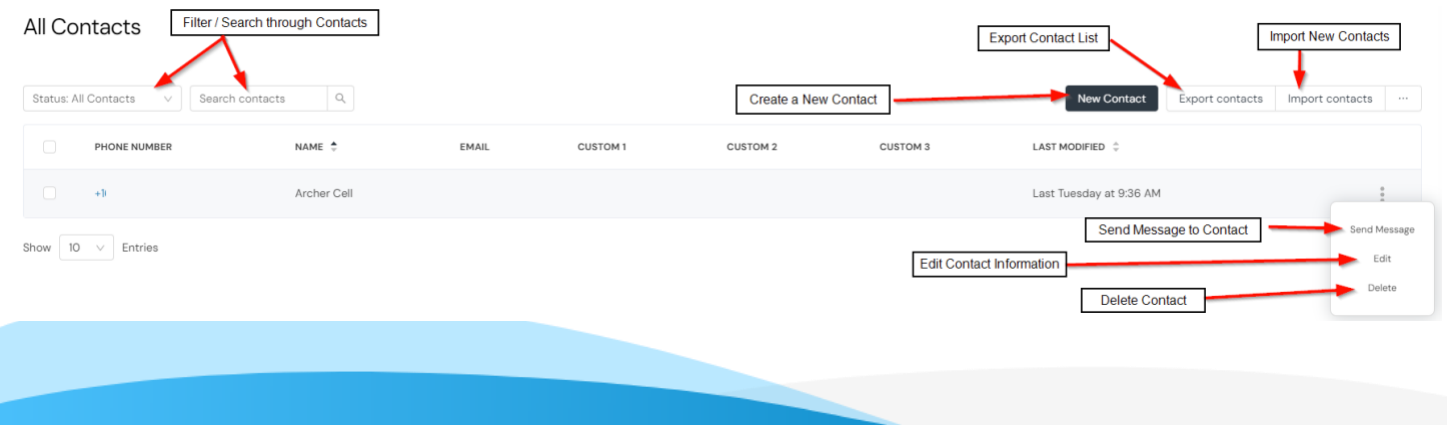

## *<u>Ccrexendo</u>*

3. To create a new contact, click "**New Contact**." Fill in the basic contact information. You can also add them to a contact group from this location.

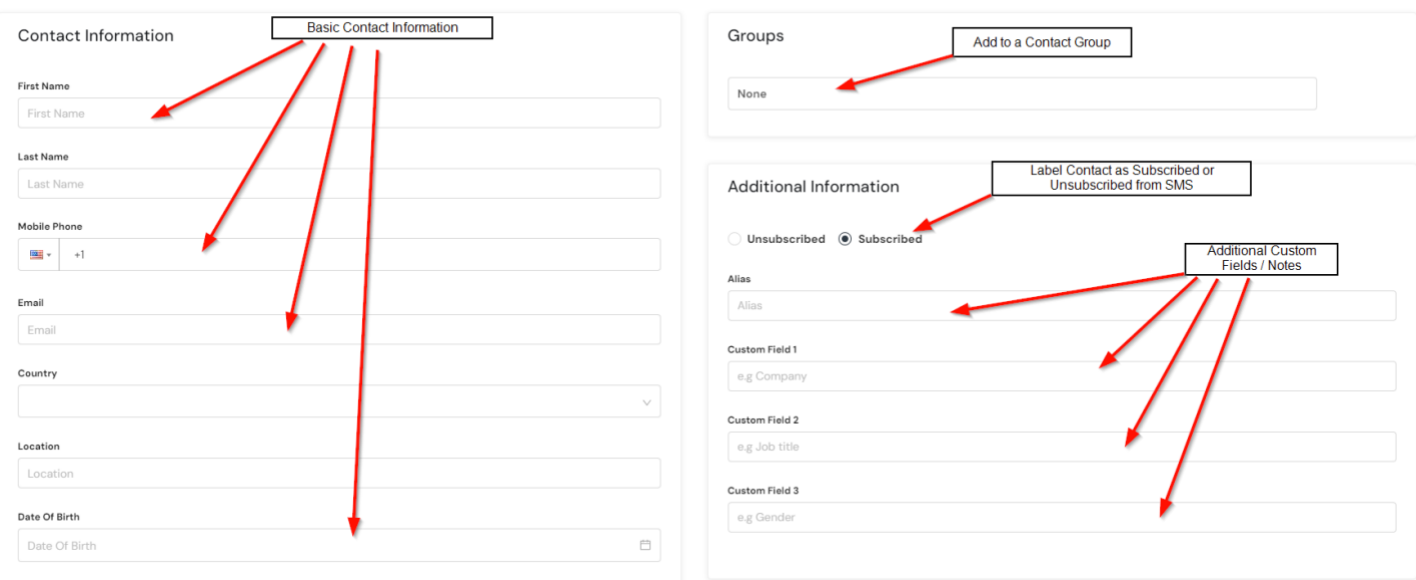

## New Contact

4. Click "**Save**." If you have more contacts to add, click "**Save & Add Another**" to save your changes and continue to add another contact screen.

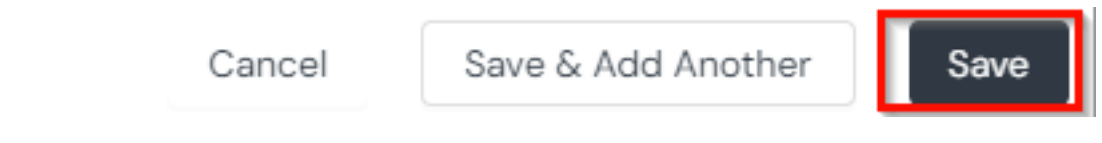

Your new contacts can now be added to a campaign.